# ... netzhaus

Anleitung zur Einrichtung eines "potsdam.de" Kontos auf einem **iPhone** (iOS 10.0.1)

Hinweis: Die Einrichtung kann je nach der verwendeten Version des iOS Betriebssystems unterschiedlich ausfallen.

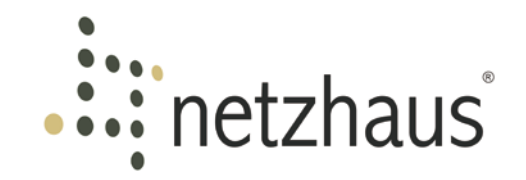

Wir wünschen Ihnen viel Erfolg bei der Einrichtung Ihres iPhones!

Sollten Sie nach Bearbeitung der folgenden Anleitung immer noch Schwierigkeiten haben Ihre Emails ordnungsgemäß auf Ihrem iPhone zu empfangen oder versenden, wenden Sie sich bitte an unsere freundlichen Servicemitarbeiter.

Am Ende der Anleitung finden Sie zu diesem Zweck unsere Kontaktmöglichkeiten aufgelistet.

Ihr netzhaus Team

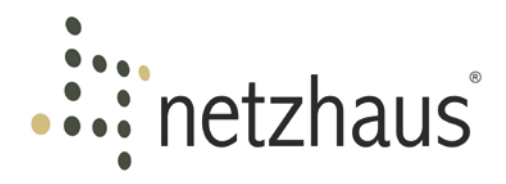

# Inhaltsverzeichnis

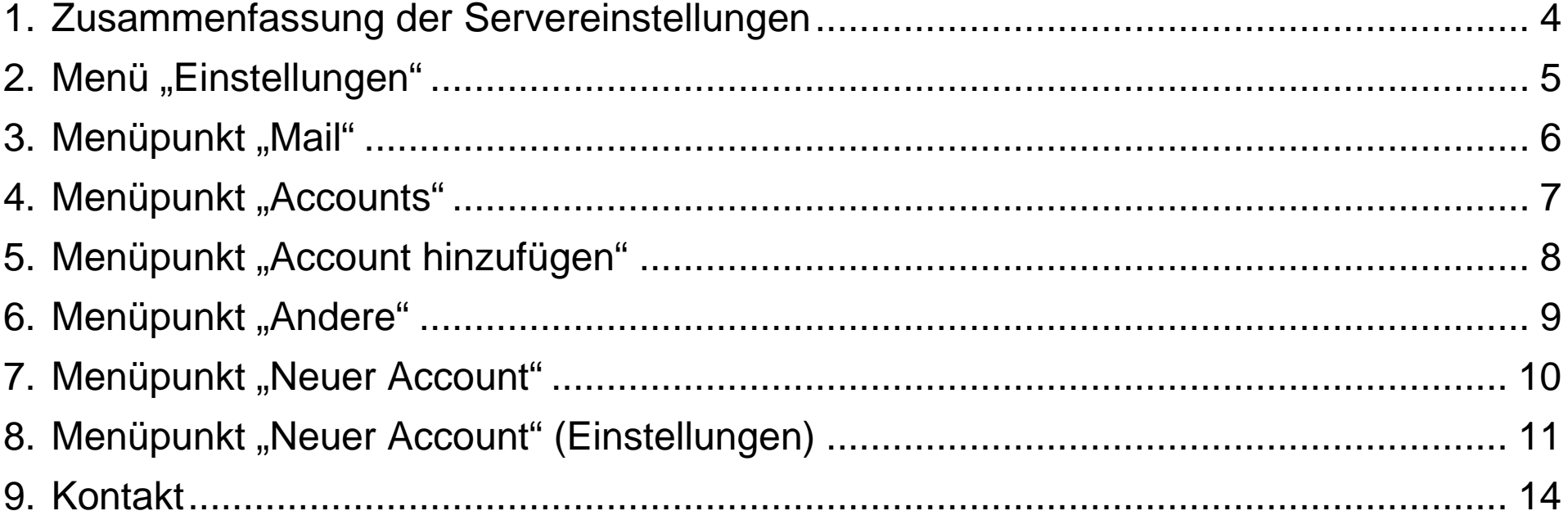

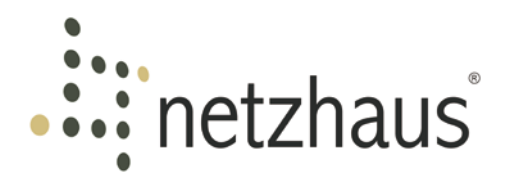

### <span id="page-3-0"></span>1. Zusammenfassung der Servereinstellungen

### **Server**

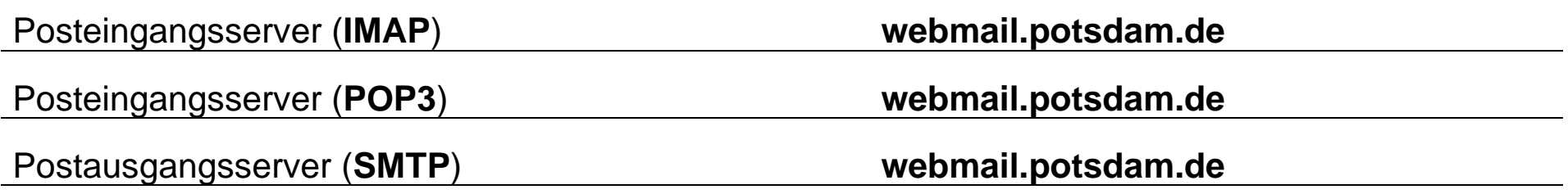

### **Protokoll**

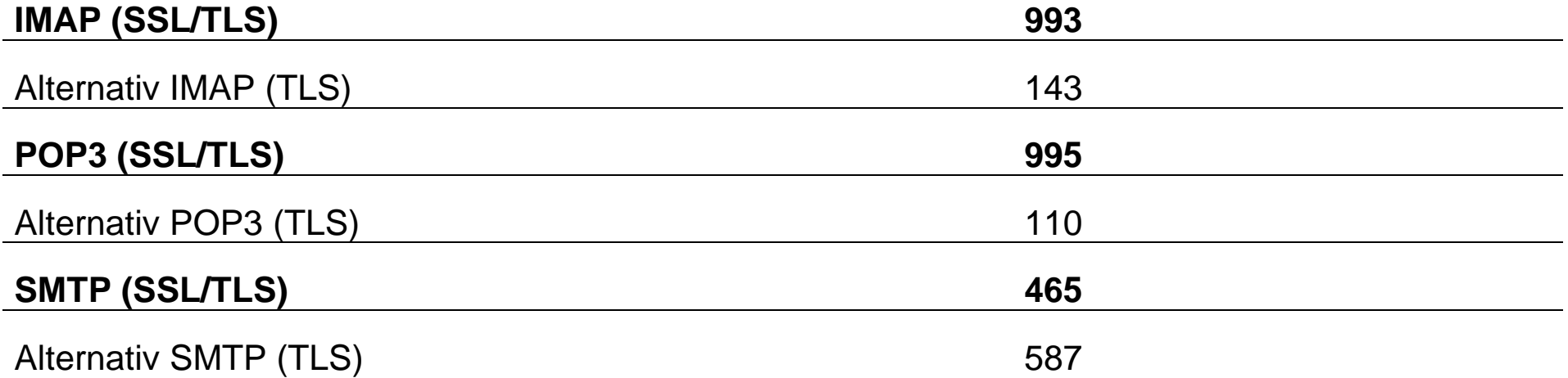

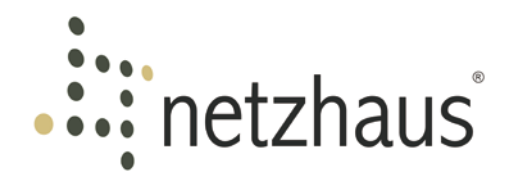

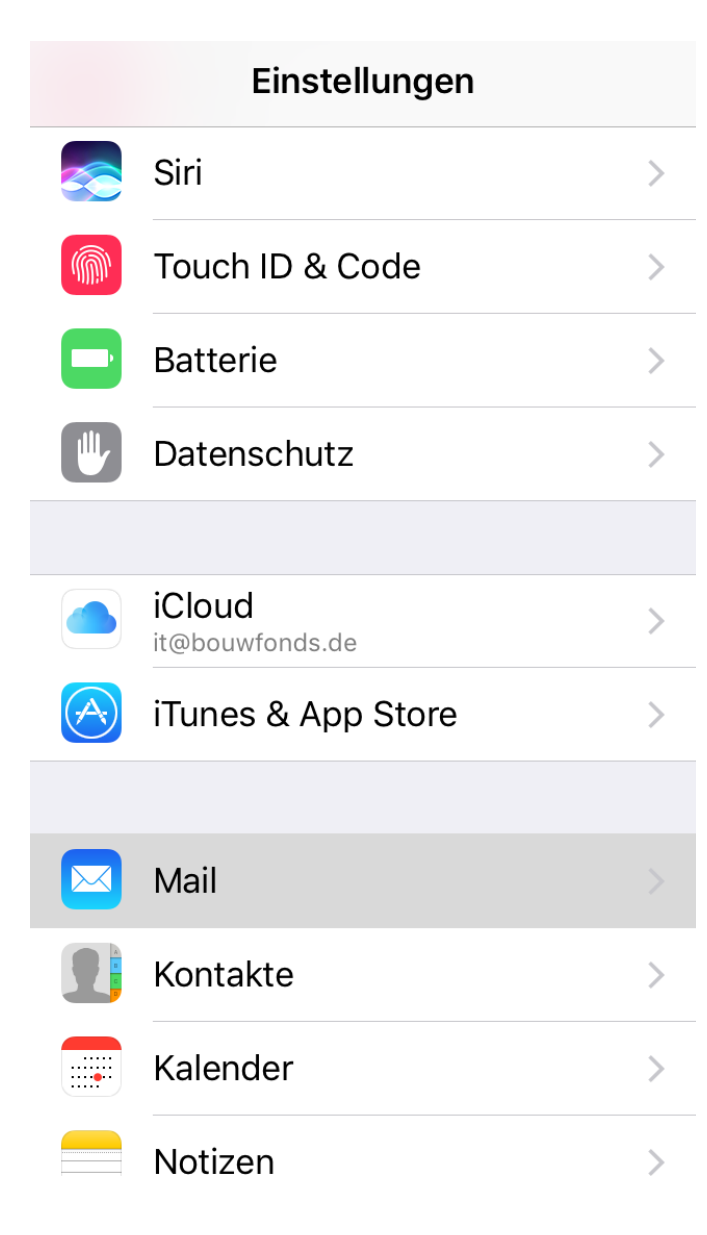

### <span id="page-4-0"></span>2. Menü "Einstellungen"

Zum Erstellen eines neuen Kontos gehen Sie bei Ihrem iPhone auf "Einstellungen". Hier gehen Sie bitte auf den Menüpunkt "Mail".

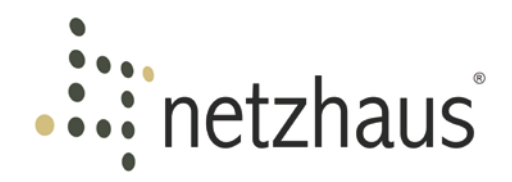

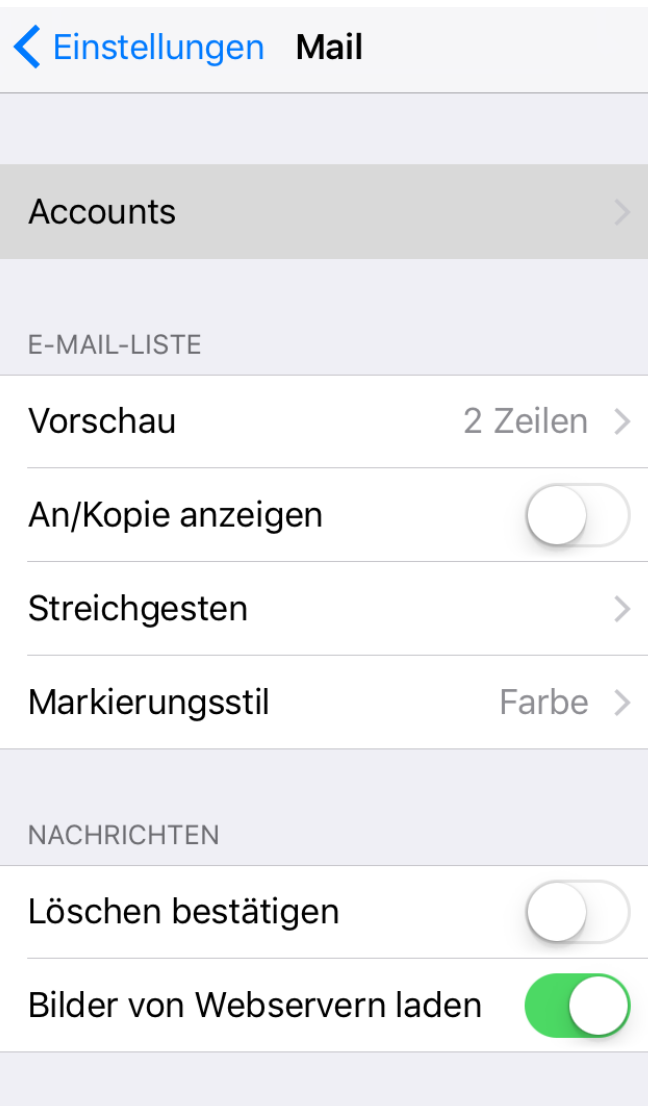

# <span id="page-5-0"></span>3. Menüpunkt "Mail"

Zum Hinzufügen eines neuen E-Mail-Kontos müssen Sie als nächstes den Menüpunkt "Accounts" auswählen.

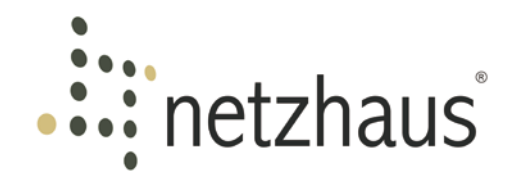

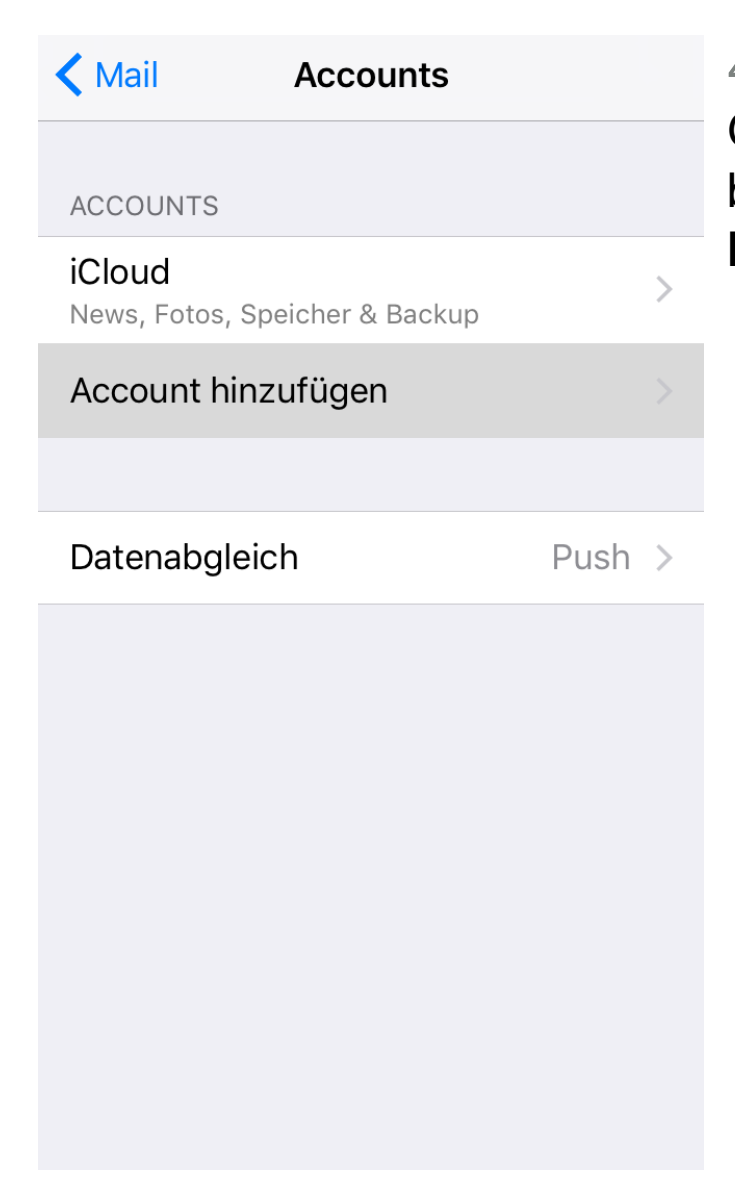

## <span id="page-6-0"></span>4. Menüpunkt "Accounts"

Gehen Sie zum Hinzufügen eines neuen E-Mail-Kontos bitte als nächstes auf den Menüpunkt "Account **hinzufügen**".

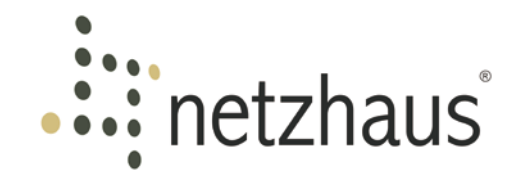

< Accounts Account hinzufügen

<span id="page-7-0"></span>5. Menüpunkt "Account hinzufügen" Bitte wählen Sie an dieser Stelle den Unterpunkt "Andere" aus.

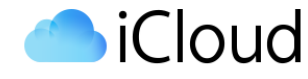

E & Exchange

Google<sup>®</sup>

YAHOO!

Aol.

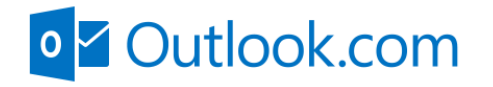

Andere

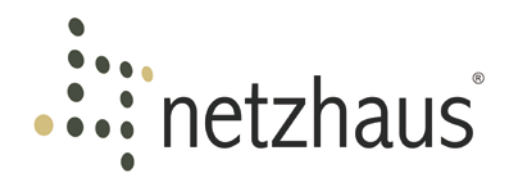

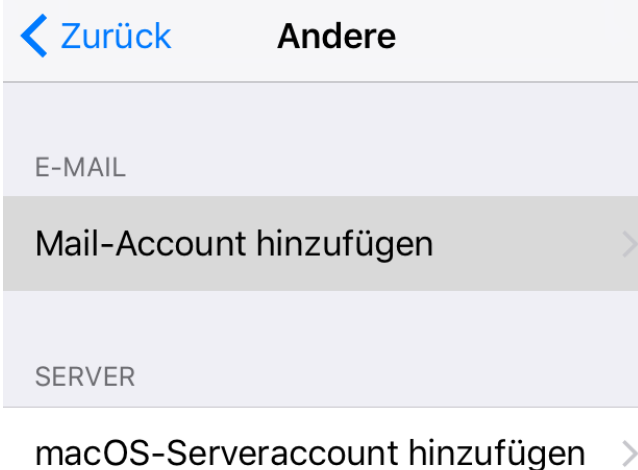

### <span id="page-8-0"></span>6. Menüpunkt "Andere"

Bitte gehen Sie zur Einrichtung der E-Mail-Adresse auf "**Mail-Account hinzufügen**".

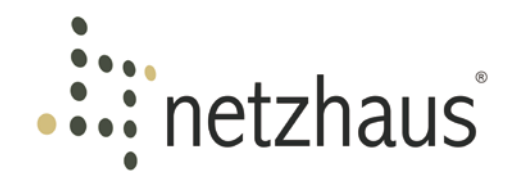

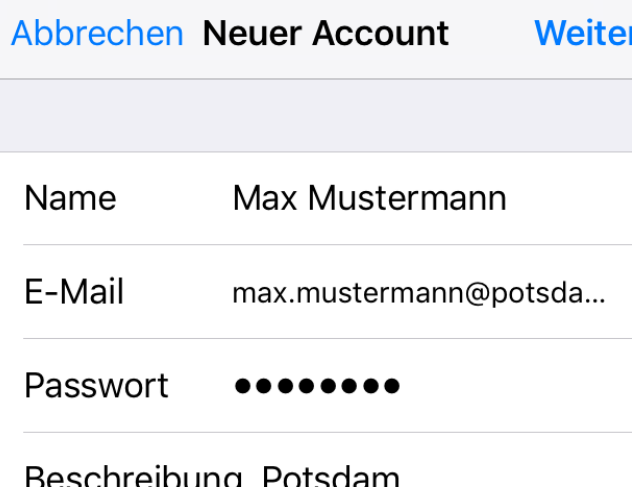

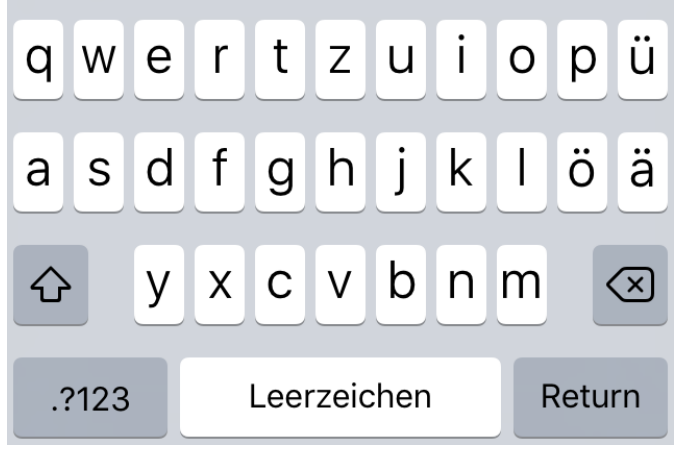

### <span id="page-9-0"></span>r 7. Menüpunkt "Neuer Account"

Zur erfolgreichen Einrichtung Ihres E-Mail-Accounts vervollständigen Sie bitte nachfolgende Felder:

Tragen Sie bitte bei "Name" Ihren Namen ein, dieser wird später bei den Empfängern Ihrer Nachrichten angezeigt.

Bitte geben Sie bei "**E-Mail**" Ihre vollständige potsdam.de E-Mail-Adresse ein.

Unter "**Passwort**" geben Sie bitte, dass zu E-Mail-Adresse gehörende Passwort ein.

Bei "**Beschreibung**" tragen Sie bitte die Bezeichnung ein, unter der ihr iPhone Ihren E-Mail-Account führen soll.

Anschließend gehen Sie bitte auf "**Weiter".** 

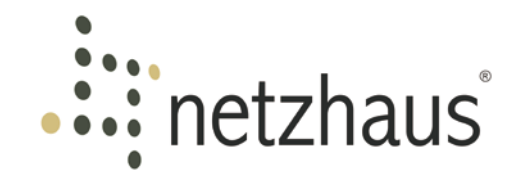

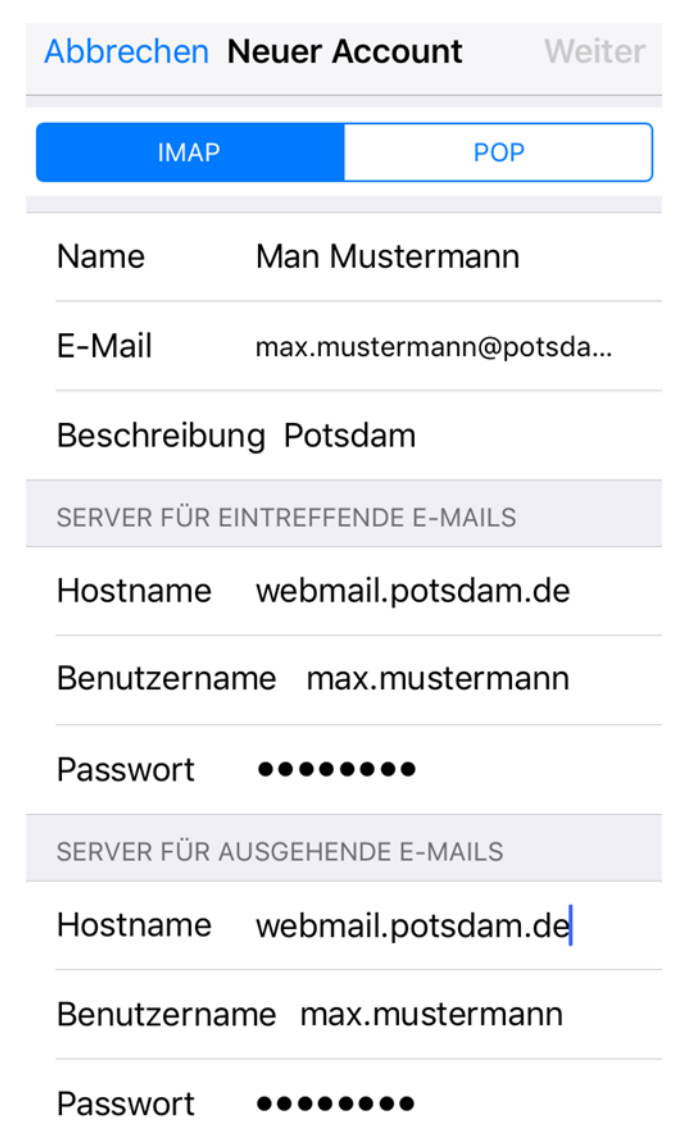

<span id="page-10-0"></span>8. Menüpunkt "Neuer Account" (Einstellungen) Nachfolgend ist der Typ des E-Mail-Kontos auszuwählen. Bitte wählen Sie hier eine der nachfolgenden Optionen aus:

• IMAP (Internet Message Access Protocol)

IMAP versteht sich als der offizielle Nachfolger von POP3 und speichert Einstellungen sowie die E-Mails dauerhaft auf dem Server.

• POP3 (Pots Office Protocol)

POP3 lädt in den Standardeinstellungen alle E-Mails vom Server herunter, wodurch diese bei Verlust ihres Smartphones nicht vom Server wiederhergestellt werden können.

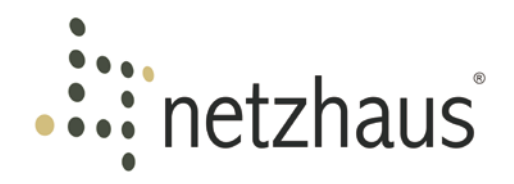

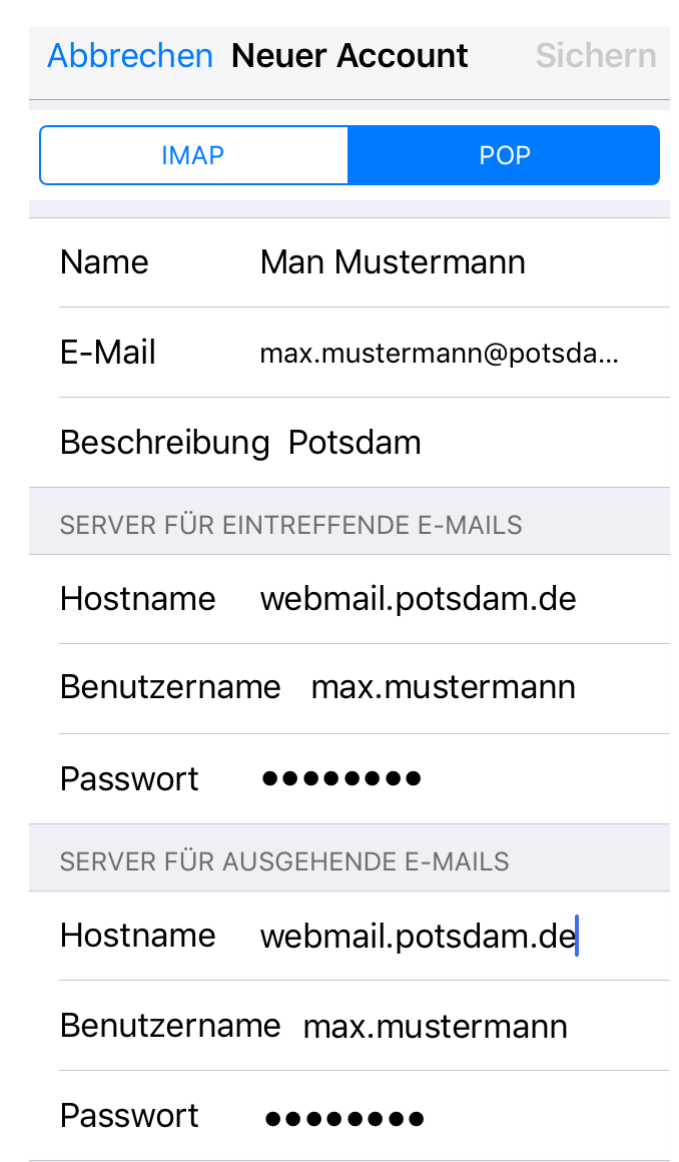

Des Weiteren sind auf dieser Seite die Einstellungen für den E-Mail Empfang und Versand zu tätigen.

Als "**Hostname"** des Servers für eintreffende E-Mails geben Sie bitte "**webmail.potsdam.de**" an.

Bitte tragen Sie unter Benutzername nur Ihren Nutzernamen (den vorderen Teil Ihrer E-Mail-Adresse) ein. Also wie im Beispiel **"max.mustermann**" und nicht "max.mustermann@potsdam.de".

Als "Hostname" des Servers für ausgehende E-Mails tragen Sie bitte ebenfalls "webmail.potsdam.de" ein.

Wenn Sie alle Einstellungen getroffen haben, gehen Sie bitte auf "**Weiter**" falls Sie IMAP und auf "Sichern" falls Sie POP ausgewählt haben sollten.

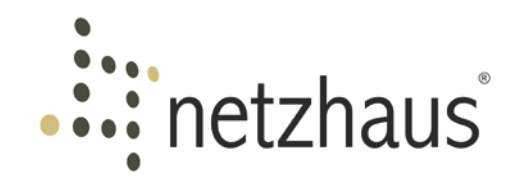

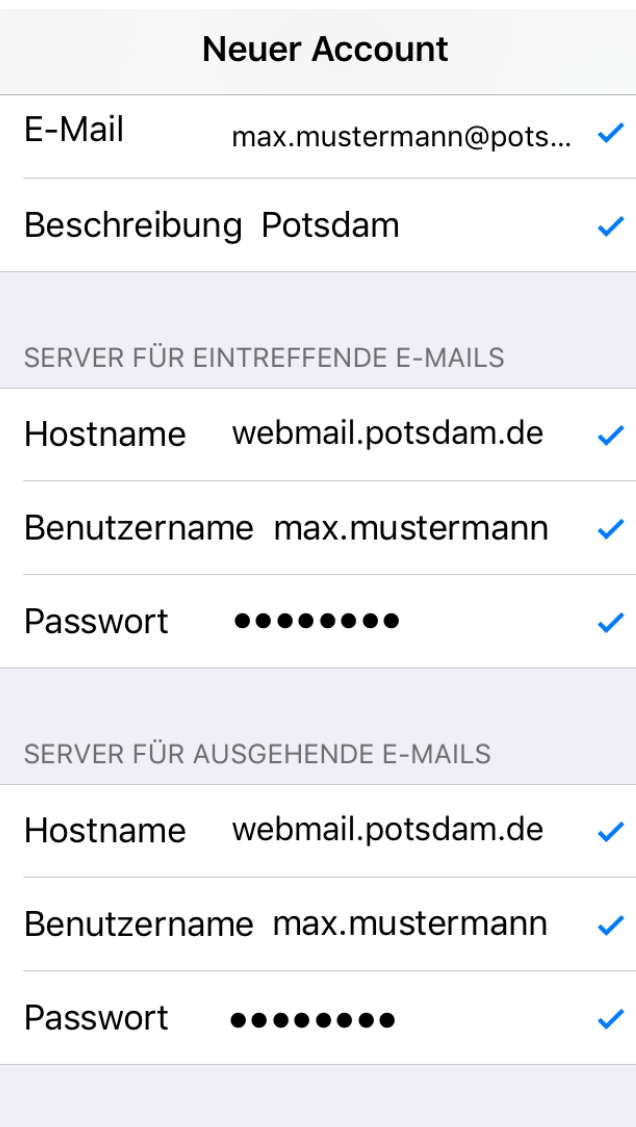

Durch blaue Hacken wird ihnen im Anschluss signalisiert, dass alle Einstellungen korrekt sind und Ihr potsdam.de E-Mail-Account erfolgreich auf Ihrem iPhone eingerichtet wurde.

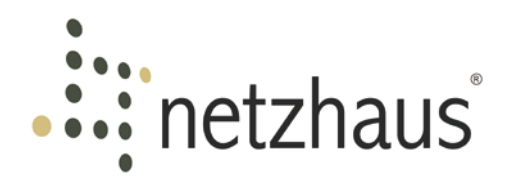

### <span id="page-13-0"></span>9. Kontakt

Haben Sie Fragen zur Einrichtung Ihres E-Mail-Accounts? Die freundlichen Kollegen unserer Servicehotline unterstützen Sie gerne.

Sie erreichen uns **Montag** bis **Freitag** in der Zeit von **08.00** bis **18.00** Uhr wie folgt:

Telefon: **+49 331 55066-77**

E-Mail: **[service@netzhaus.ag](mailto:service@netzhaus.ag)**